# **Instrukcja aktywacji i weryfikacji konta Office 365 potrzebnego do korzystania z aplikacji Teams**

**Krok 1: Wchodzimy na stronę [www.office.com](http://www.office.com/) i klikamy "Zaloguj się".**

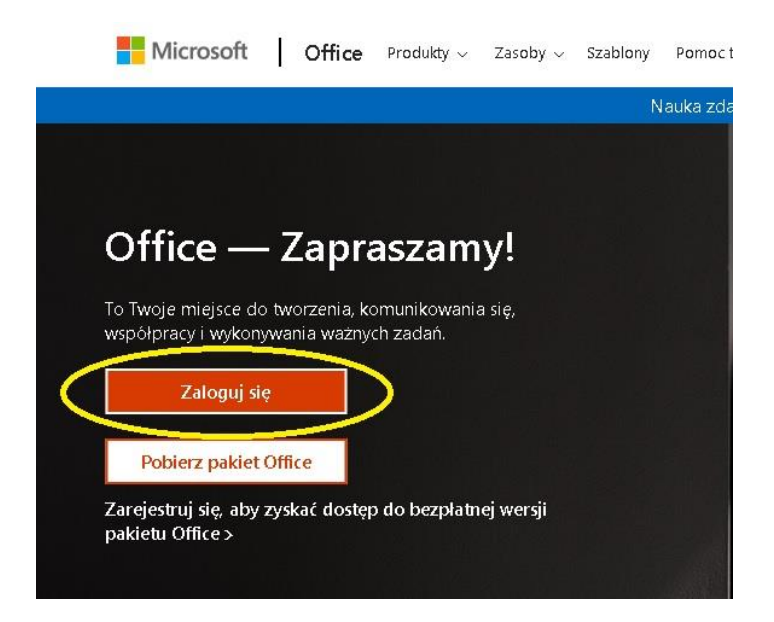

**Krok 2: Wpisujemy login ucznia podany przez wychowawcę np. abc123@rozkopaczew.szkolna.net oraz hasło.**

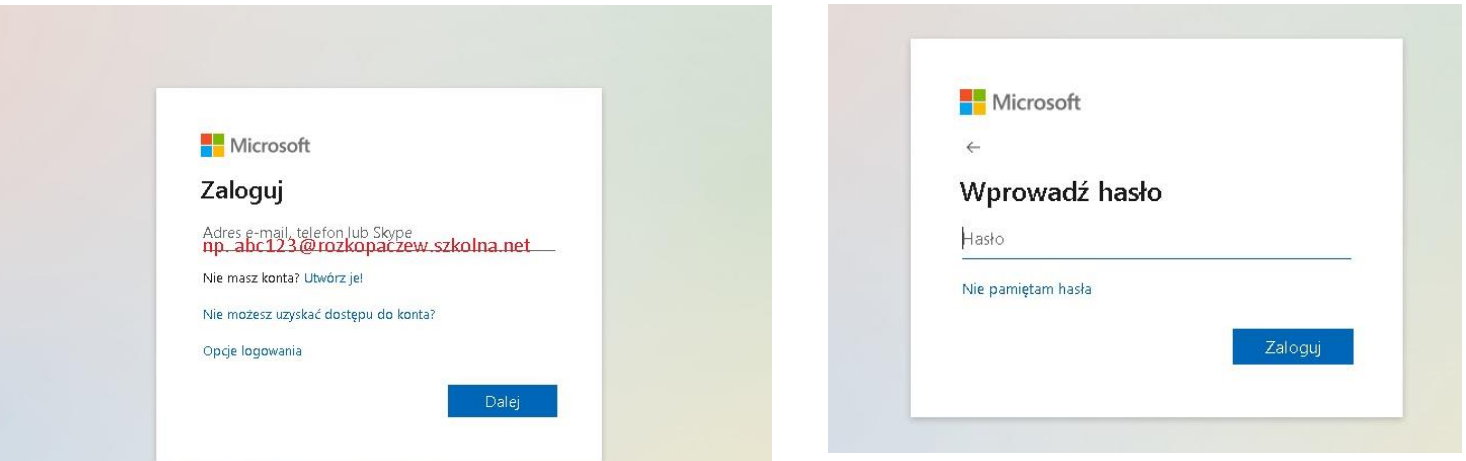

### **Krok 3: Pojawi się monit o konieczności weryfikacji konta** dodatkowymi danymi. Klikamy "Dalej".

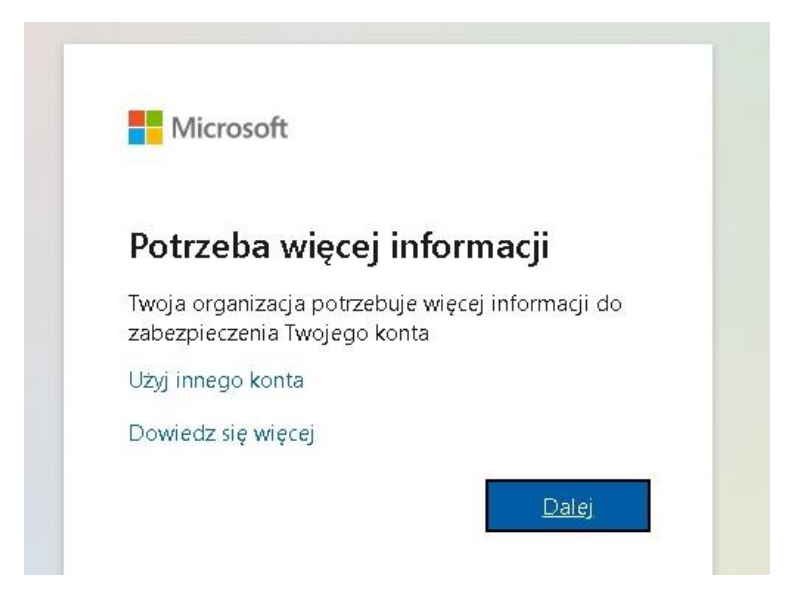

# **Krok 4: W przeglądarce otworzy się kolejna karta. Przechodzimy**  do weryfikacji numeru telefonu. Klikamy "Set it up now" w punkcie "Authentication Phone is not configured".

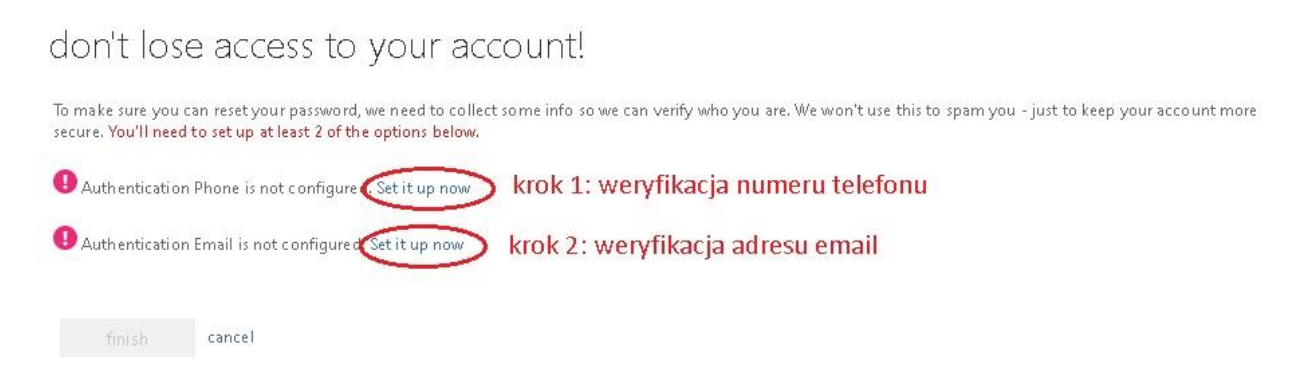

#### **Krok 5: Wybieramy kraj oraz wpisujemy numer telefonu.**

#### don't lose access to your account!

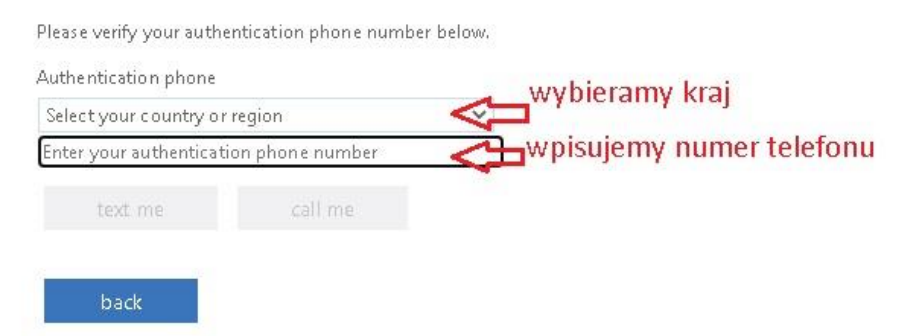

# Krok 6: Po wpisaniu numeru telefonu klikamy "text me". **Automatycznie otrzymamy wiadomość SMS.**

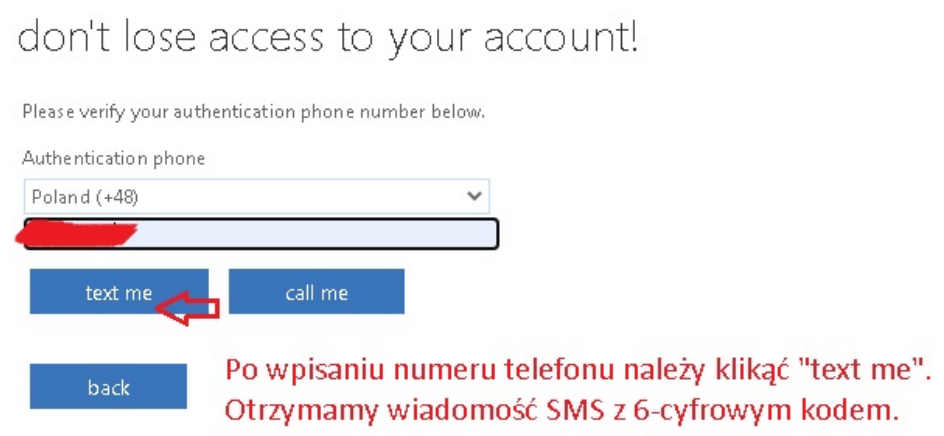

# **Krok 7: W okienku wpisujemy kod otrzymany w wiadomości SMS. Klikamy** ,,verify".

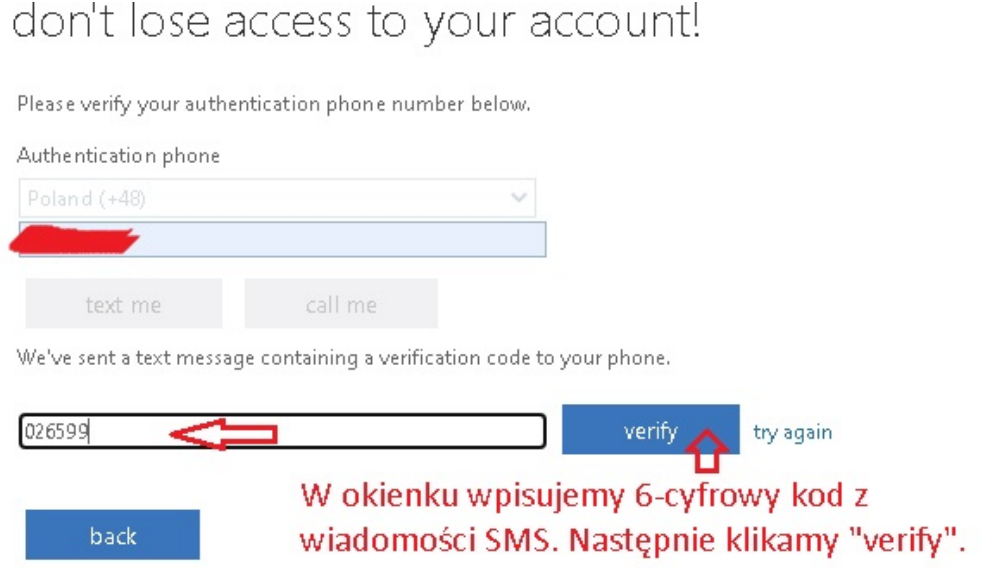

Krok 8: Przechodzimy do weryfikacji adresu email. Klikamy "Set it up now" przy punkcie "Authentication Email is not cofigured" **(patrz krok 4).** 

## Krok 9: Wpisujemy adres email i klikamy "email me". **Automatycznie otrzymamy wiadomość email z 6-cyfrowyk kodem.**

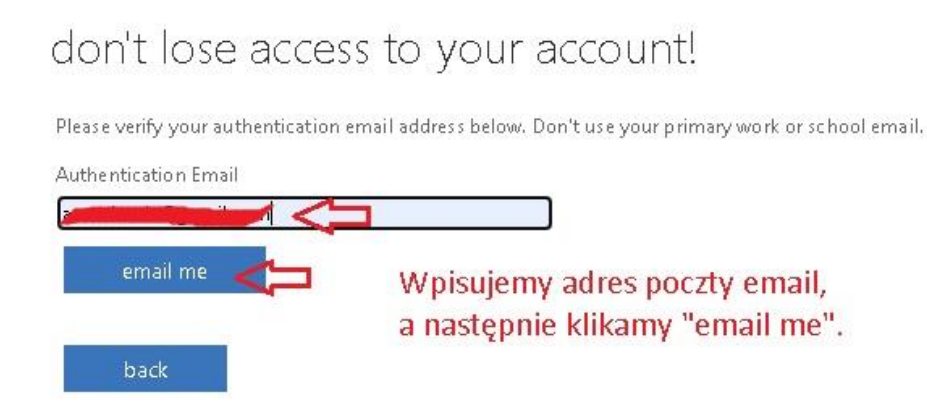

#### Krok 10: Wpisujemy kod we wskazanym polu i klikamy "verify".

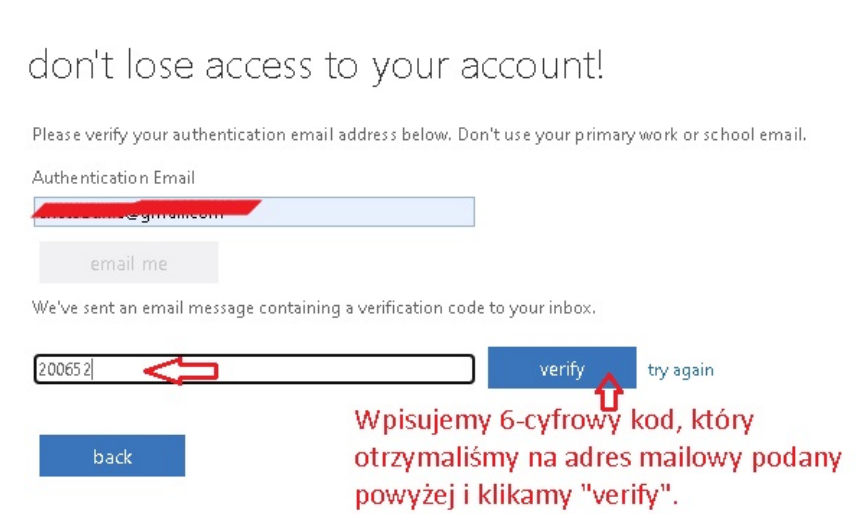

### **Krok 11: Po kliknięciu "finish" nasze konto jest aktywne.**

don't lose access to your account!

Thanks! We'll use the info below to recover your account if you forget your password. Click "finish" to close this page.

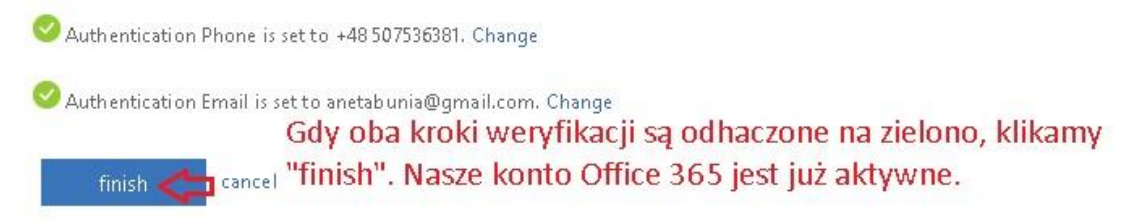

## **Ważne! Mogą Państwo weryfikować konta wszystkich swoich dzieci za pomocą tego samego numeru telefonu i adresu email.**

Po zweryfikowaniu konta możemy korzystać ze wszystkich narzędzi Office 365, w tym z aplikacji do prowadzenia lekcji video Teams. Z aplikacją Teams można pracować na 2 sposoby:

- 1) po zainstalowaniu aplikacji na komputerze. Aplikację Teams można pobrać z linku: [https://www.microsoft.com/pl](https://www.microsoft.com/pl-pl/microsoft-365/microsoft-teams/download-app)[pl/microsoft-365/microsoft-teams/download-app](https://www.microsoft.com/pl-pl/microsoft-365/microsoft-teams/download-app)
- 2) w oknie przeglądarki po zalogowaniu do konta Office 365 (ikonka Teams znajduje się po lewej stronie)